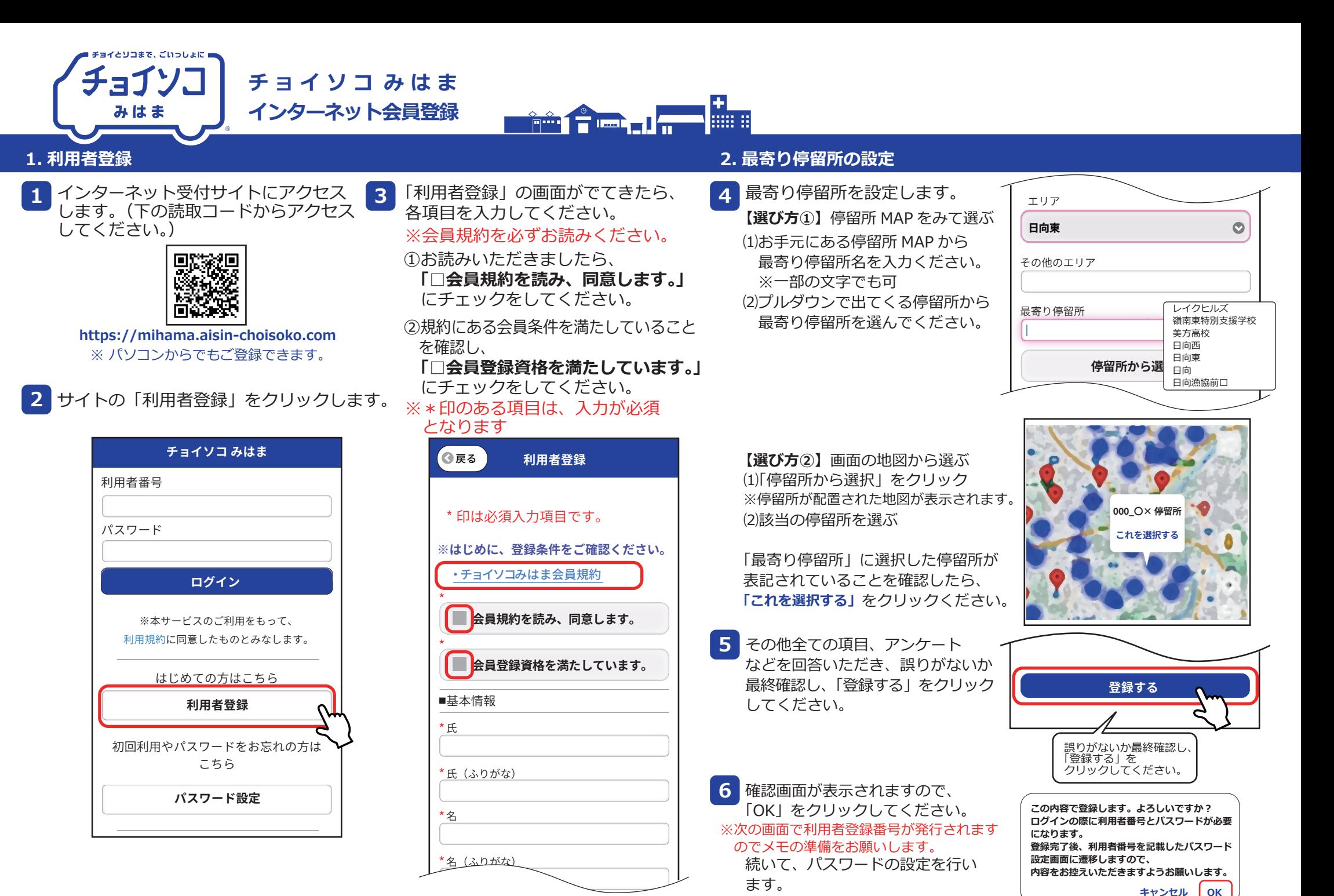

※順に各項目を入力してください。

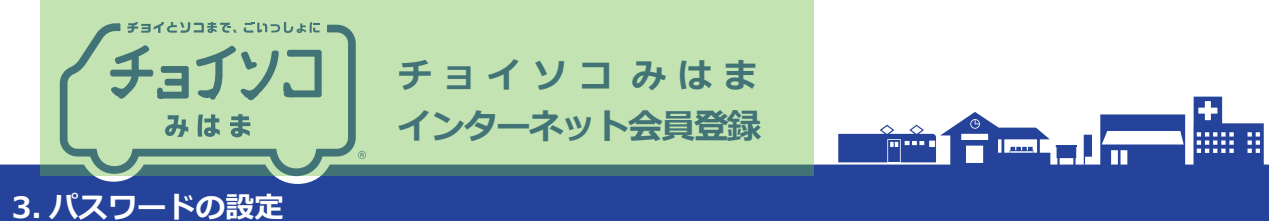

自動的にパスワード設定の画面に遷移します。  $\overline{7}$ 画面上部に利用者番号が表示されますので、 続いて設定したいパスワードを入力します。

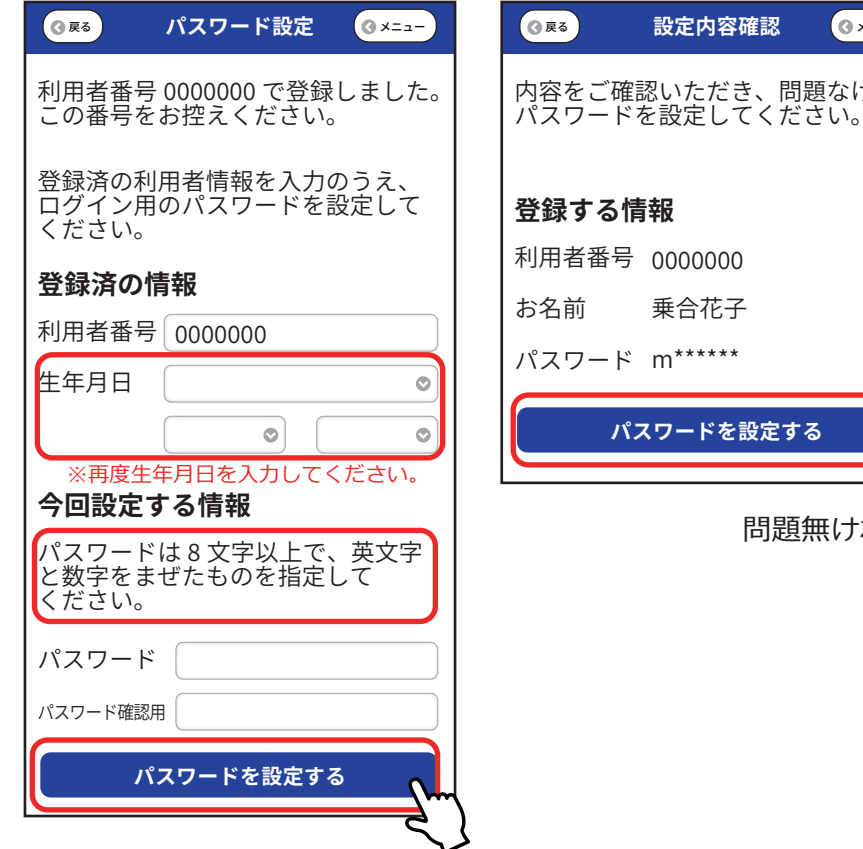

 $Q \times Z -$ 内容をご確認いただき、問題なければ パスワードを設定する 問題無ければクリック

パスワードの設定完了です。

- ・乗り合い送迎サービス「チョイソコみはま」は、会員規約にもとづき会員 になった方にご利用いただけます。
- ・会員規約を必ずご確認ください。3 をご参照ください。
- ・会員条件を満たしていない人は、削除させていただく場合がございますので、 予めご了承をお願いいたします。

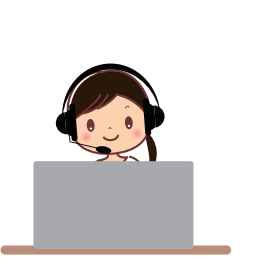

お問合せ先 チョイソコセンター ☎050-2018-5788  $(8:00~17:00)$